# Lotusp<mark>here</mark>

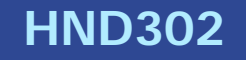

#### IBM Lotus Sametime Gateway – Setup and Administration

Chris Miller | Director of Messaging and Collaboration / Connectria

Troy Schoewe / Supervisor of Messaging / Connectria

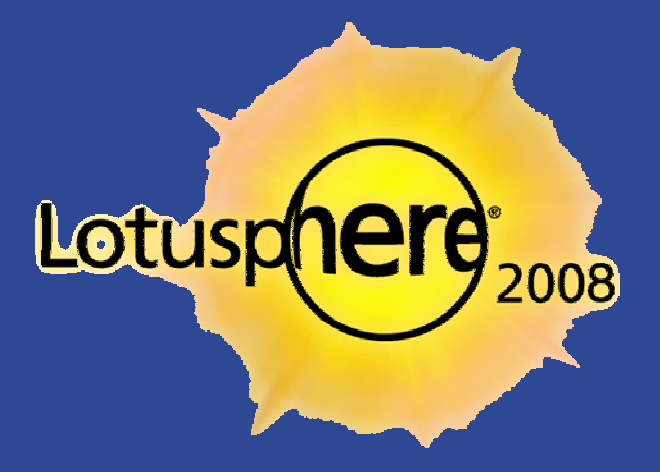

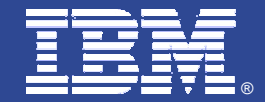

#### The Agenda

#### $\blacksquare$ **DB2** installation

- **Sametime Gateway/WAS installation** 
	- $\blacktriangleright$ Hardware and software talks
- $\blacksquare$ Gateway configuration
- $\blacksquare$ Network placement and architecture talks throughout
- **•** Cross fingers here that you can write fast enough

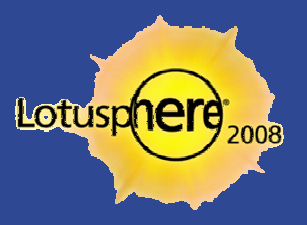

#### Where You Will End UP

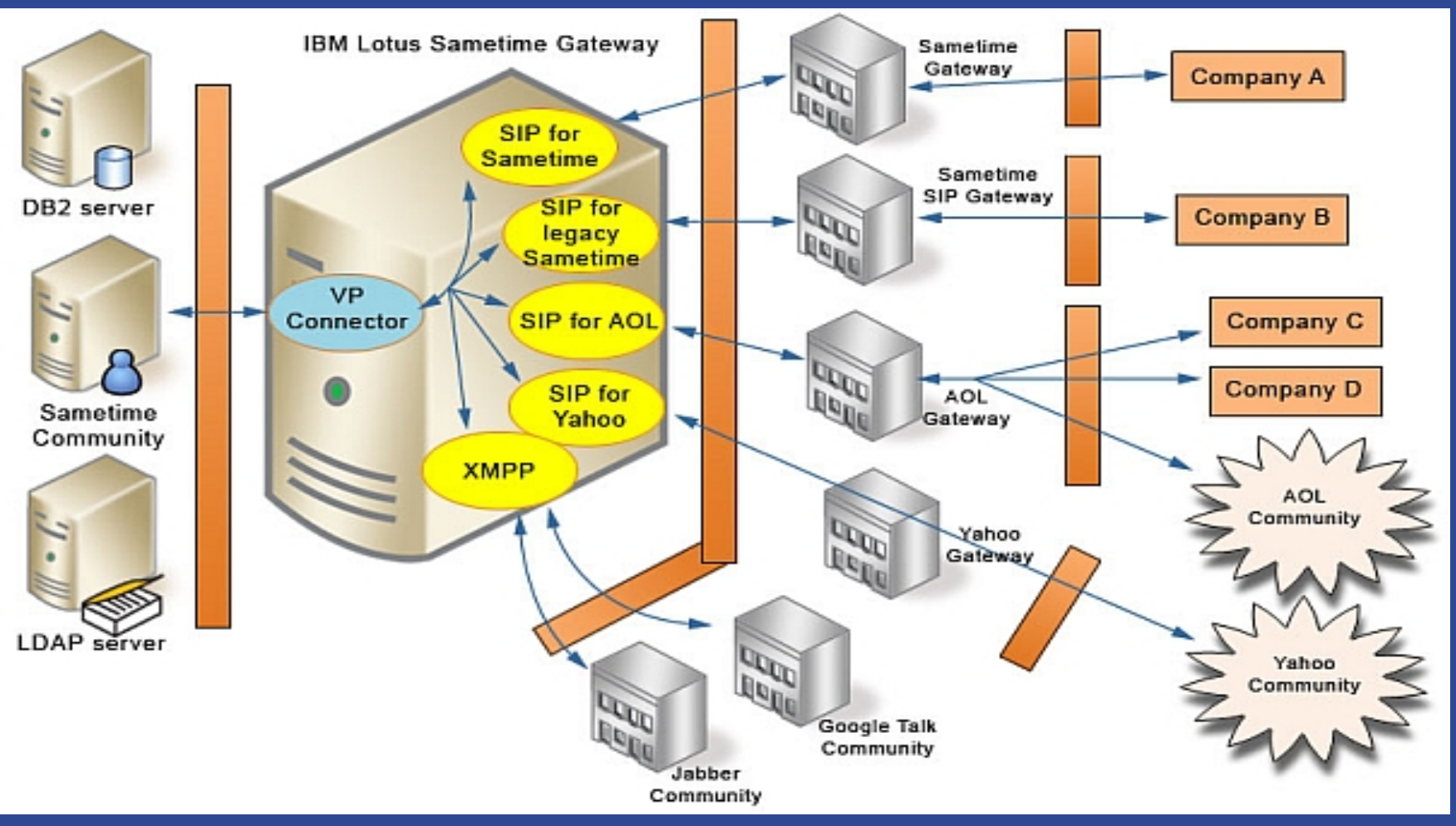

From the online IBM Lotus Sametime Gatew ay documentation

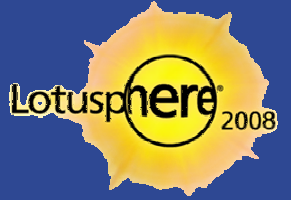

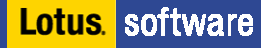

#### The DB2 Installation

- We completed the DB2 software installation in advance to save time
	- Some reminders:
		- Do **NOT** use any of the restricted characters in the DB2 password
			- ;\*!?"/<>|+&'`[]%^
			- Looks similar to a cartoon saying bad words, remember that
		- **The DB2 admin account should have local administrator rights**
		- **Allow the installer to create any necessary local groups**
		- $\blacksquare$ Make life easier on yourself and do not install into Windows paths with spaces

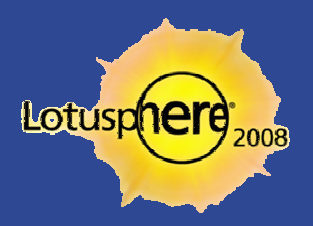

#### Creating the DB2 Database for the Gateway

- **This will create the tables and bufferpools that the gateway** requires
	- **▶ Your server machine name should not** be STGW
- **•** You must unpack the Sametime Gateway installers to complete this task
	- So let's move to that step and discuss some best practices while it works
- **•** Navigate from a command prompt to the following directory
	- ▶ ..\<sametime gateway install files>\database\db2
- **Change to a DB2 command prompt** 
	- $\blacktriangleright$  . Db2cmd
- **Run the following command to create the tables** 
	- ▶ db2 –tvf createDb.sql ( you may also append *>createDbout.txt* for output)

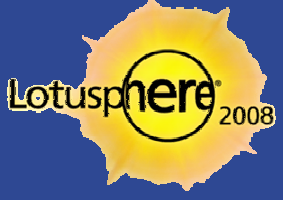

#### Deployment Options – Single Server

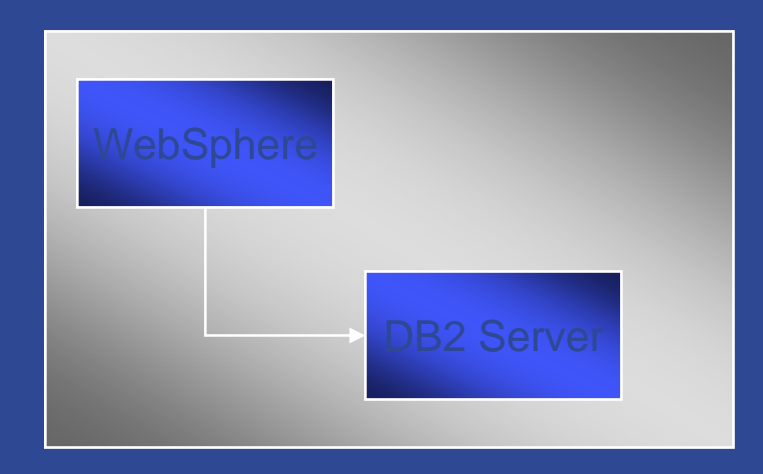

#### Single Server

- WebSpher e / DB2 Server on the samemachine

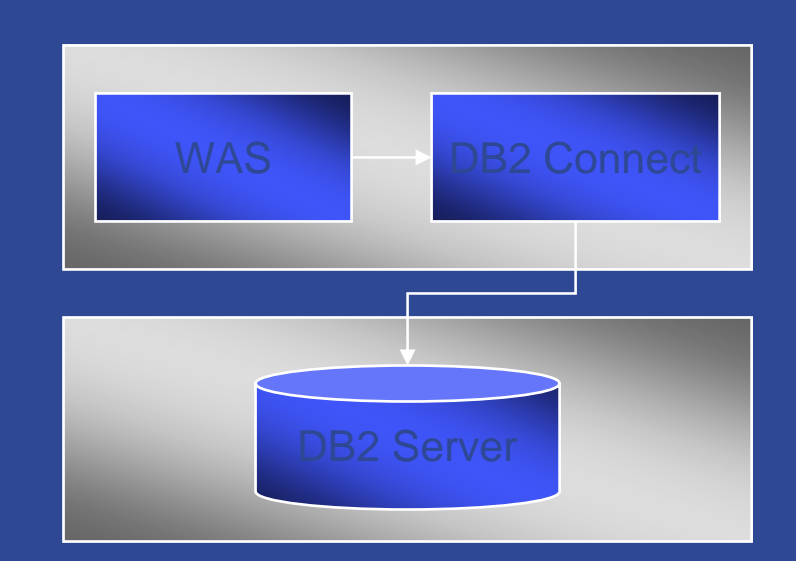

#### Split install

- WebSphere / DB2 Client on one machine
- DB2 server on a remote machine

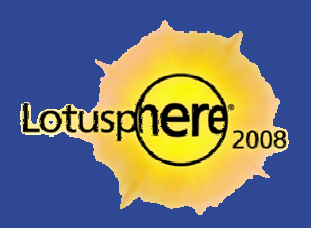

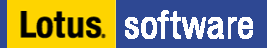

#### Hardware Requirements for the Gateway

- **The minimum hardware requirements match those of your standard** WebSphere Application Server
	- $\blacktriangleright$ ▶ Dual processor — 2GHz or better
	- **→ 2GB of RAM on the low end**
	- $\blacktriangleright$  Disk requires 2GB for the media and 2GB for the Real-Time Collaboration (RTC) Gateway code
		- п ■ Bonus note — multiple gateway configurations require 5GB of space, plus 2GB for the media
- **-** However, this does not take into account LDAP or DB2, however

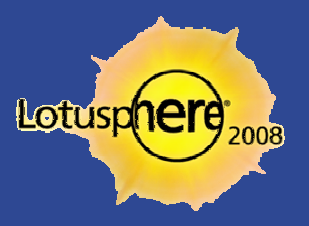

#### Software Requirement Notes

**P** You can get the current version requirements here

#### **These deserve special mention**

- Match the DB2 version exactly, do not attempt to get the "latest"
- $\blacktriangleright$ ▶ There are many supported LDAP directories, you simply must utilize the same one that your Sametime infrastructure points to
- $\blacktriangleright$  Get ready to obtain a trusted certificate
	- **We will discuss your needs versus costs**
- Verify that you disable older SIP gateway installations when completed with the gateway install

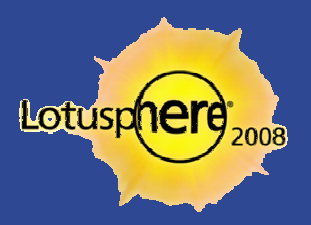

#### Installing the Sametime Gateway (single server)

- **•** Verify that DB2 is running at your installation at this point
- **-** Unpack the Websphere files following the best practices we discussed a few minutes ago
- Navigate via file explorer (or command prompt for t he old timers)
	- **▶ Launch** *install.bat*
- **Let's walk through the wizard together...**
- $\Box$  Get your pencils and pens ready for real-world installation brain dumping

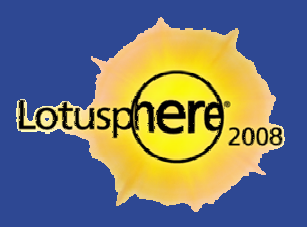

#### The IdoNotes Top 5 Gateway Questions

- 1) How many pieces of hardware do I need?
- 2) Can I use an existing DB2 installation in my enterprise?
- 3) How many users will 'this' architecture design support?
- 4) Where do I put the actual gateway in my network design
- 5) How do I get rid of all these NAT's flying around?

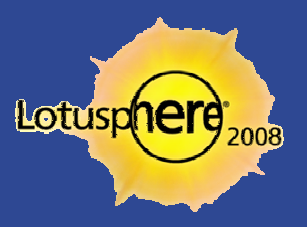

## Deployment Options – Clustered Options

# Sametime Gateway Deployment Configurations

#### **• WebSphere Clustered Configuration**

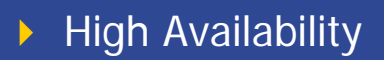

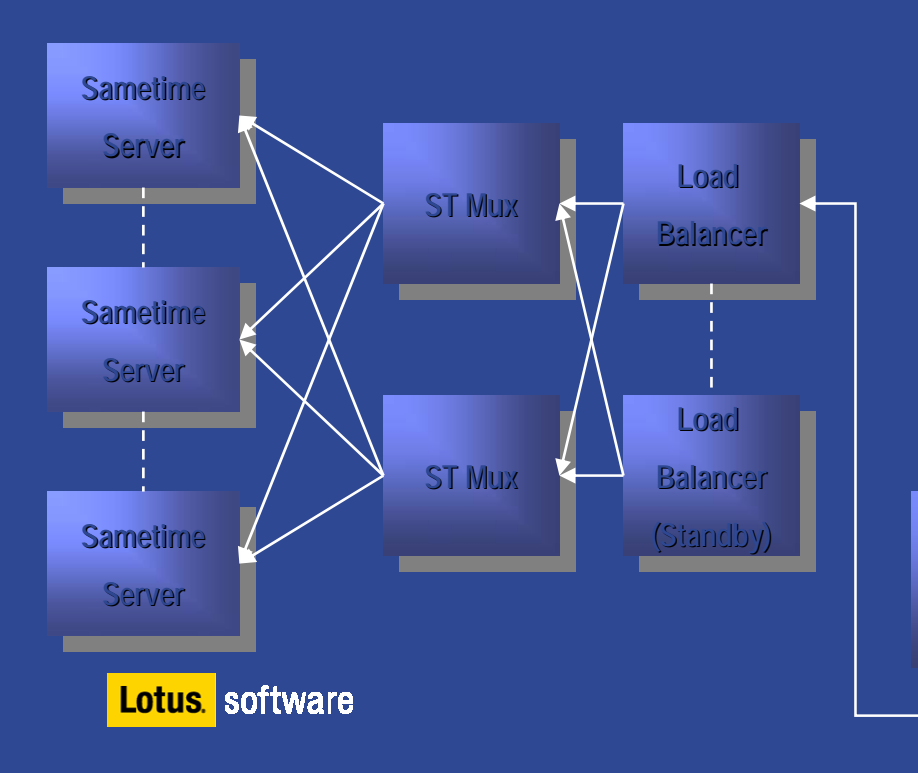

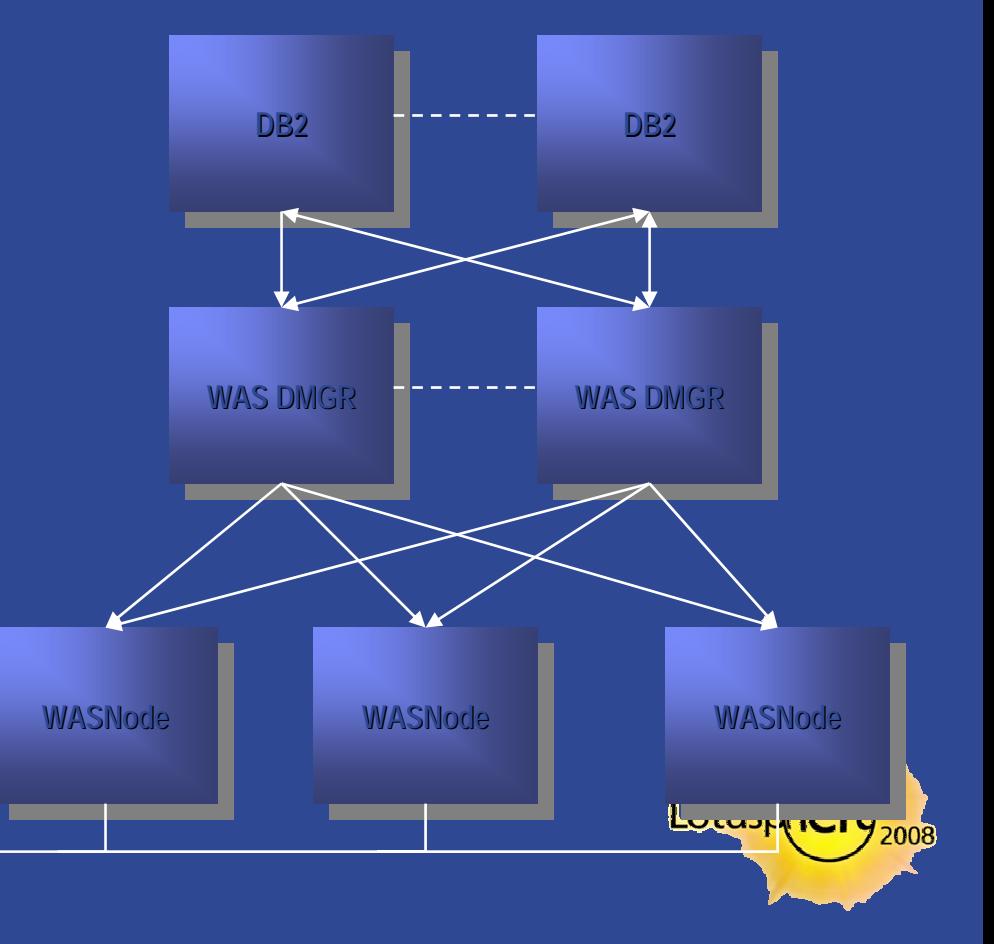

#### Sametime Gateway Architecture (from IBM TechTalk)

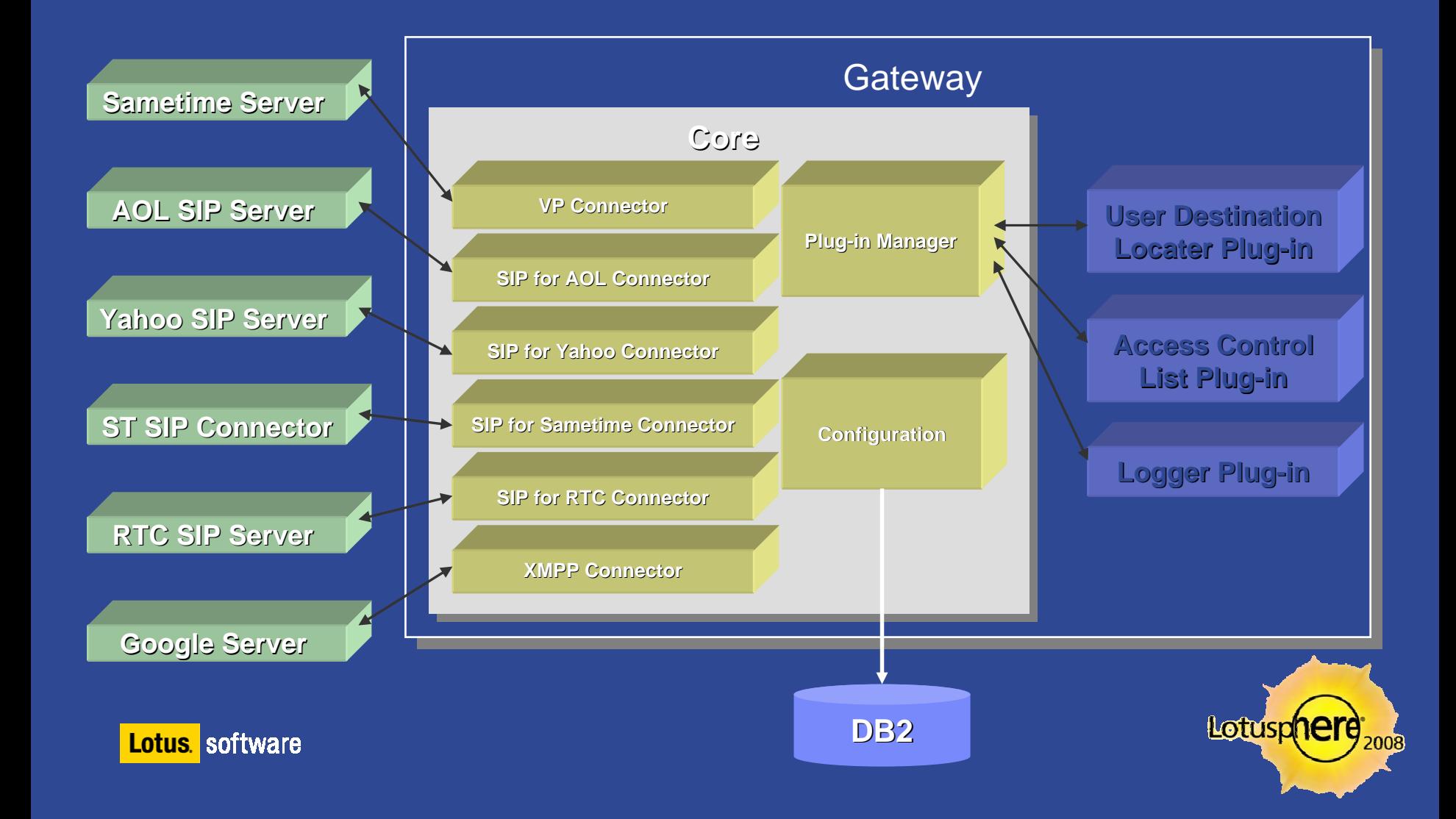

#### The Sametime Gateway in My Network

- **The gateway is not fond of** 
	- ▶ NAT
	- **If** lots of firewalls
	- $\blacktriangleright$ Numerous DMZ zones
	- $\blacktriangleright$ and other network issues called "*network administrators*"

**Let's break them down some more...** 

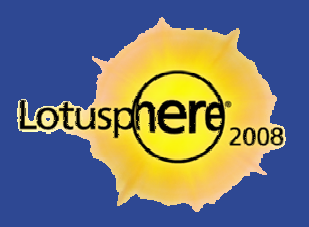

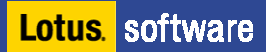

#### DNS

#### $\blacksquare$ DNS naming is one of the most important first steps

- $\blacktriangleright$ Do **NOT** utilize STGW as your machine or DNS name
- **Think of something portable**
- $\blacktriangleright$ Aliases are fine, portability is important
- **DIME** DNS must both be a normal A record and SRV entries
	- $\blacktriangleright$  Guaranteed more than half of you have network adminsitrators that have never seen or implemented a SRV entry
- **The gateway must not only resolve for external companies but must be** able to look up proper DNS entries for other hosts

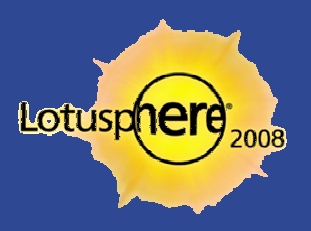

#### A Proper SRV Lookup Example

- > set class=ANY
- > set type=SRV
- > \_xmpp-server.\_tcp.imcontrol.com
- **Server: dns-rs1** 
	- ◆ Address: 12.127.17.71
	- ▶ Non-authoritative answer
	- \_xmpp-server.\_tcp.imcontrol.connec tria.com
		- **SRV** service location
			- priority = 5
			- weight = 0
			- port = 5269svr hostname = imcontrol.connectria.com
	- ▶ You must have a SRV entry for **each** domain you support for mail that would show in the LDAP source

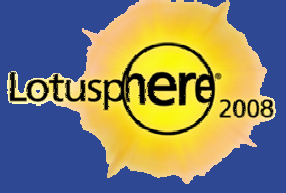

#### LDAP Rules and Regulations

- **The Sametime Gateway must utilize the same directory as your** Sametime environment we connect to
	- ▶ Scenario 1: Sametime uses the Domino Directory natively
	- ▶ Scenario 2: Sametime uses the Domino Directory via LDAP
	- ▶ Scenario 3: Sametime uses a remote LDAP source

- **The result of all of the above is the same. The Sametime Gateway must** point to that same directory sou rce via LDAP
	- Authenticated connections are preferred

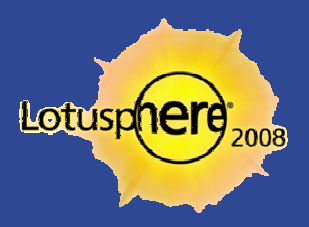

#### Launching Your Server

- **First step starting the gateway** 
	- **Example 1 Figure 10 Set and Tana Example 13 Figure 11** Figure 11 Figure 12 Figure 12 Figure 12 Figure 12 Figure
- **•** Once the gateway obtains a process id and is open for business, we may proceed

- **E** Launch your Internet browser and head to the Integrated Solutions Console (ISC from here on)
	- http://server.acme.com:9060/ibm/console

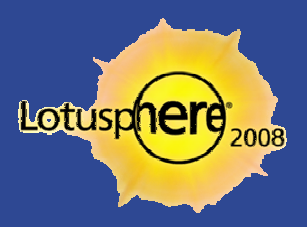

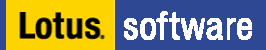

# Configuring LDAP Manually

- **The ISC will be where we maintain the majority of further** configurations today
- **Navigate to the following** 
	- ▶ Security > Secure administration, applications and infrastructure from the menu
	- $\blacktriangleright$ **N** Verify that both *Enable administrative security* and *Enable application security* are selected
	- $\triangleright$  Set as current
	- ▶ Configure
	- Add base entry to the realm
	- ▶ Add repository
		- **•** You make up some logical name at this point, just make sure it is unique
	- $\blacktriangleright$ Let's walk through the remainder of the fields together

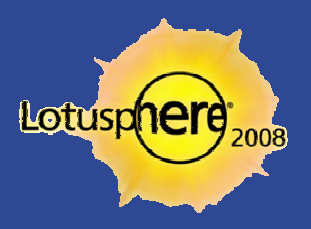

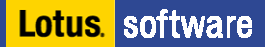

# Finalizing the LDAP configuration manually

- **Now that we have done the remainder of the settings, Apply and** then Save
- In *Distinguished name of a base entry that uniquely…* field
	- o=defaultWIMLDAPBasedRealm
	- ◆ While Lotus now allows alternate names here, stick with the standards

- In *Distinguished name of a base entry in ...* field
	- ▶ Leave blank to start at the root of your LDAP directory
	- Insert *dc=xxx, dc=com*, let's discuss the key reasons

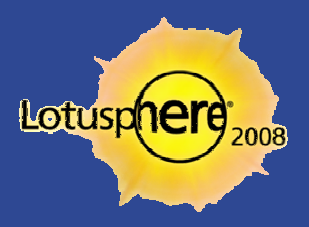

#### Oh, you didn't think that was it did you?

- Websphere never allows for you to not edit a text entry
- **•** Make your life simple here and cut and paste where possible

- **Open the following location and file** 
	- $\blacktriangleright$ > <app server root > \profiles\RTCGW\_Profile \config\cells\<cell\_name>\wim\config\wimconfig.xml
- **Find this section**:
	- <config:attributeConfiguration>
- **Add the following line:** 
	- ▶ <config:externalIdAttributes name="dominounid"/> right above password
	- **SPECIAL NOTE**: The Domino L DAP source **must** be 6.5.4 or higher

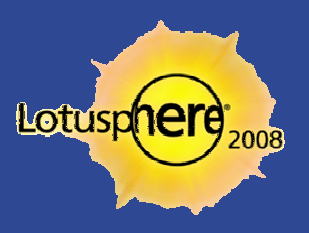

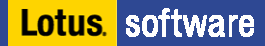

# Sample Wimconfig.xml

For example, if you have a Domino LDAP, your text will look like this:

```
<config:attributeConfiguration>
  <config:externalIdAttributes name="dominounid" />
  <config:attributes name="userPassword" propertyName="password" />
- <config:attributes name="cn" propertyName="displayName">
  <config:entityTypes>Group</config:entityTypes>
  </config:attributes>
- <config:attributes name="cn" propertyName="cn">
  <config:entityTypes>Group</config:entityTypes>
  </config:attributes>
     <config:propertiesNotSupported name="businessAddress" />
</config:attributeConfiguration>
```
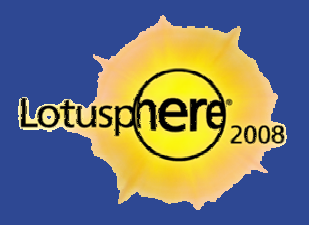

#### The Sametime Gateway Has A Habit

- **The habit is called 'stop and restart' for changes**
- **If you left your command prompt open, then you are one step** ahead
- **Stop and restart your gateways**
- **Log back into the ISC and navigate to:** 
	- ▶ Users and Groups > Manage Users
	- ◆ Click Search
		- If you receive **no** results **stop** as the remainder of the steps will be a waste of your energy if no directory may be reached
		- **Let's discuss some common issues at this point with LDAP connectivity**
- **If we are successful let's move on**

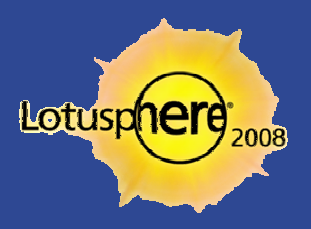

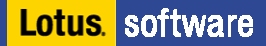

#### Enabling the Secure Login manually

- Copy the *rtcgw\_vmm.jacl* file from the following
	- ▶ <sametime gateway root>/config/adminscripts/
- **To the following location**:
	- ▶ <app server root>/bin
- **•** Open "or use" your command prompt and navigate to the bin directory above
	- ▶ wsadmin -username *username* -password *password* -f rtcgw\_vmm.jacl
	- $\blacktriangleright$  The username is what we created when we installed the gateway and the password we assigned during creation
- **Restart your gateways**

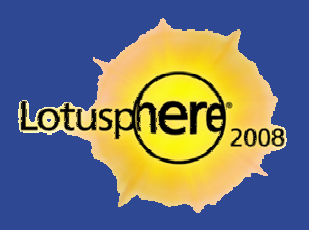

#### Preparing Sametime for the Gateway

- **There are a few steps required, let's see if you catch the missing** one:
	- $\blacktriangleright$  On your Sametime server(s), open **stconfig.nsf** and edit the Community Connectivity d ocument to trust the IP address of the gateway
		- $\blacksquare$  In version 7.0 and previous, you actually need to create a Community Gat e w ay document a nd a c c ept all the defaults as True
		- **Run away from this option and get moving to 7.5.x or 8.0**
	- $\blacktriangleright$ Disable any previous SIP gateway connectivity
	- $\blacktriangleright$ Configure the necessary policies to allow users to add external contacts
	- $\blacktriangleright$ ▶ Restart the entire Domino/Sametime server to pick up all the changes

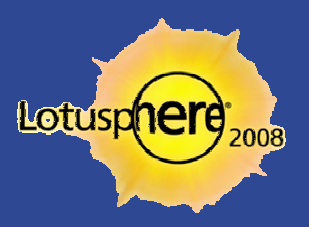

#### Ways to Stop and Start the Gateway

- **E** Stopping the gateway from the profile bin allows two ways to do the manual stops and starts
	- **→** 1. Wait for the prompt that pops up
	- $\blacktriangleright$ 2. stopServer.bat RTCGWServer -username *username* -password password startServer.bat RTCGWServer with the names from above

- **You may also list the gateway as a service** 
	- ▶ However it does not always properly shut down on Windows and a server restart may be necessary
	- ▶ IBM technote #1267202 has the necessary steps
		- $\blacksquare$  .WASService -add "SametimeGateway" -serverName RTCGWServer profilePath "[Path To Profile Directory]" -startTyp e automatic
		- $\blacksquare$ Note: Do not use spaces in the service name in Windows or it will not start

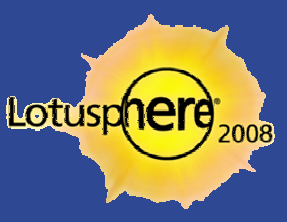

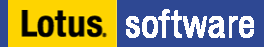

#### Connecting the Gateway to Your Sametime Server

- 1. From the Integrated Solutions Console (of course)
	- $\blacktriangleright$ Real-Time Collaboration Gateway  $\rightarrow$  Communities
	- $\blacktriangleright$ Select New and enter a name that defines the community
	- $\blacktriangleright$ ▶ Select Local as the community type (since it is your Sametime community you are adding)
	- $\blacktriangleright$  Domains must include the Fully Qualified Domain Name (FQDN) of your SIP naming
		- п This might be multiple local domain names
	- Set the translation protocol to VP
	- $\blacktriangleright$  Provide the hostname of the Sametime server
		- п FQDN of the server, not the Notes name
	- **Click OK and restart as you would expect**

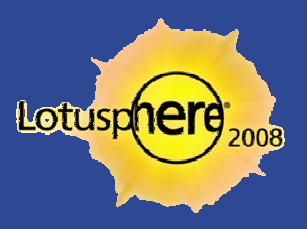

# Adding External Communities

- $\Box$  Next, we are moving to external, instead of local, communities. However, you must assign local users or no one can access this new external c ommunity.
- 1. Be sure you have completed the steps on Slide 25 to add Sametime to the Sametime Gateway.
- 2. This is done in the same place in the Integrated Solutions Console.
	- Note: To connect to AOL, AIM, ICQ, or iChat communities, use these domains
		- **a** aol.net, corp.aol.com, or aol.com (for AIM or AOL users)
		- **i** iqc.com (for ICQ users)
		- **n** mac.com (for iChat users)

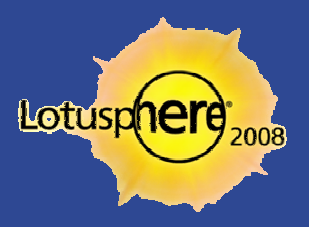

# Adding External Communities (cont.)

#### 3.Select a translation protocol

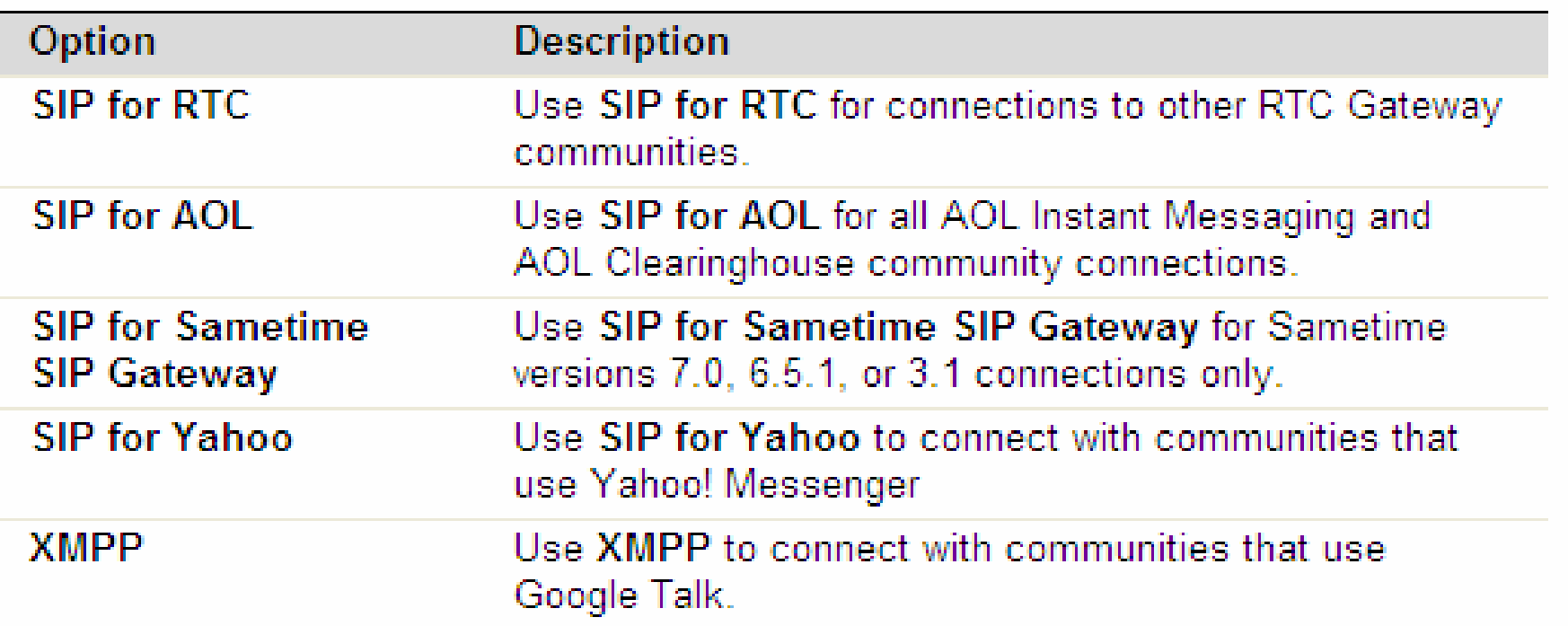

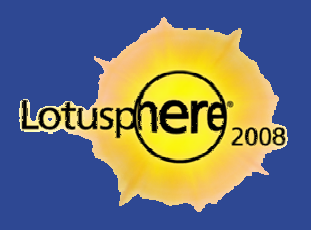

#### Where We Stand At This Point In the Install

#### Sametime Gateway

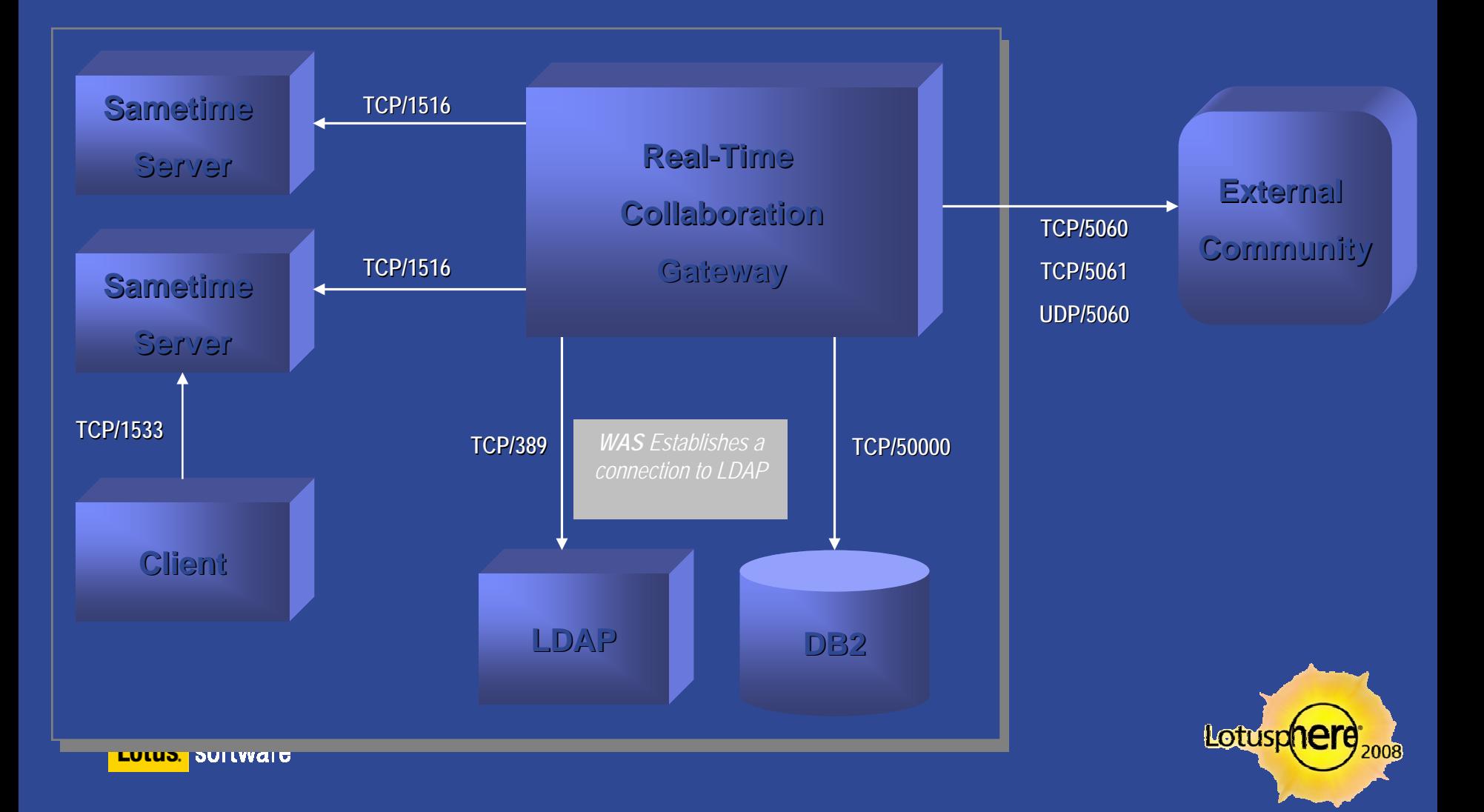

#### An Alternate Look

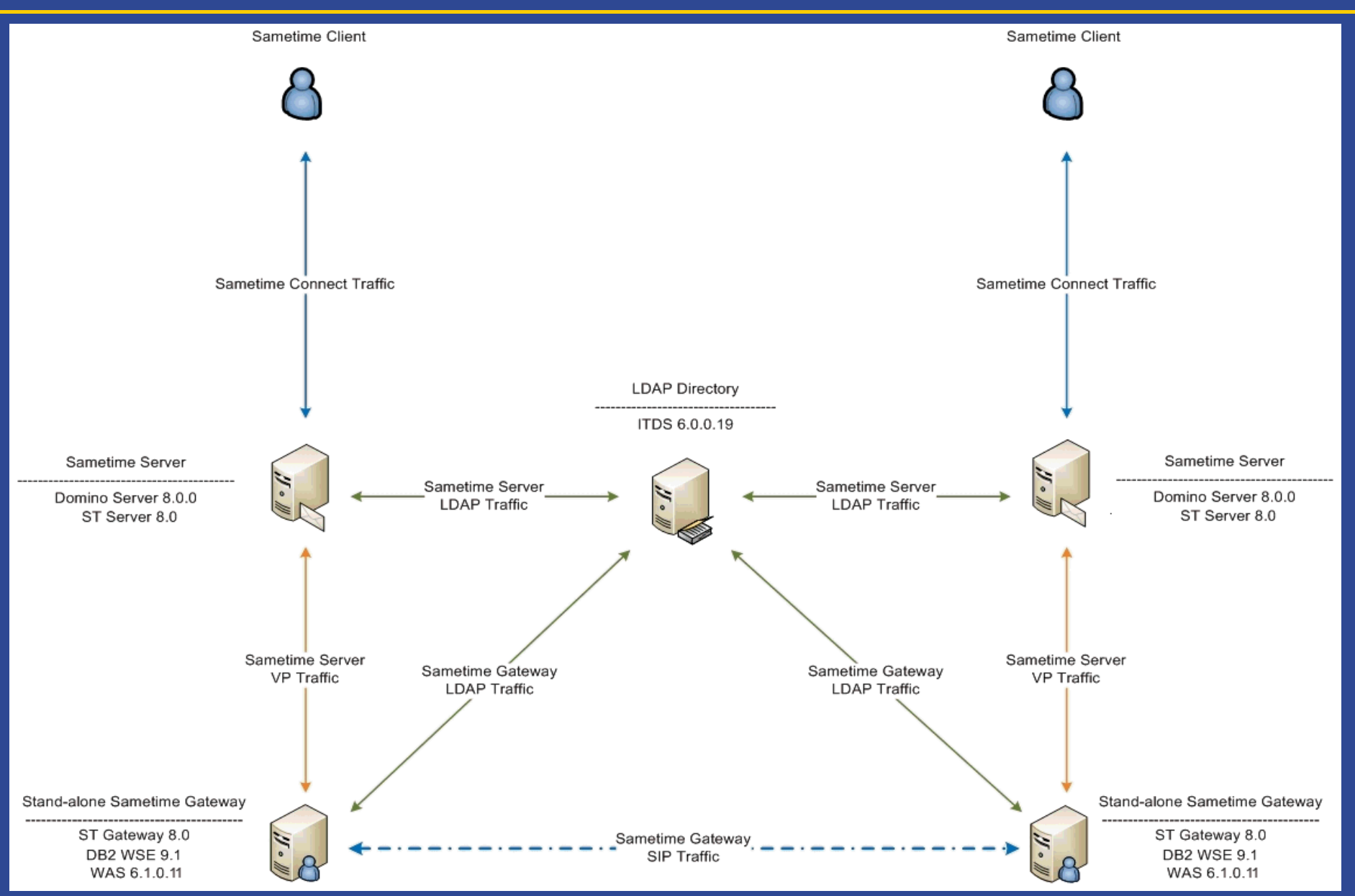

#### Registering Sametime with AOL

- You need to register your Sametime Gateway server with AOL Public IM Services
	- As described on Slide 29, you download the form from IBM
	- ▶ You'll need your Passport ID and organization site number
- **Submit the online form**
- Wait about seven days for an email confirming your acceptance into the connection

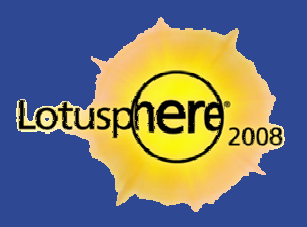

# Registering Sametime with AOL (cont.)

- 1. Download the AOL/Yahoo Provisioning Form from:
	- $\blacktriangleright$ http://www.ibm.com/software/lotus/sametime/federation
- 2. Complete the required information
	- $\blacktriangleright$ • Gateway name — The name of the Lotus Sametime Gateway server in your environment.
	- $\blacktriangleright$ ▶ Gateway hostname —The hostname of the Lotus Sametime Gateway server. The hostname is used to direct instant messages to your community.
	- Provider name AOL.
	- $\blacktriangleright$ • Contact email — The email address of your organization's contact, such as the Lotus Sametime administrator, who will receive e mail notification of provisioning events.
	- $\blacktriangleright$ ▶ Domain names — One or more domains for your Lotus Sametime servers. Include domains of all Lotus Sametime users in your community.

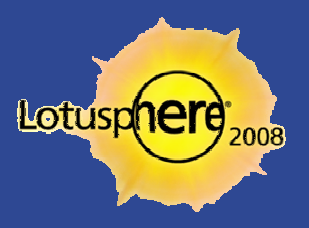

# Adding the **AOL Clearinghouse**

- **Much like adding communities previously** 
	- **Community type is Clearinghouse**
	- $\blacktriangleright$  Choose SIP for AOL as the protocol
		- sip.oscar.aol.com is the hostname for connectivity
	- **TLS** is required
	- Assign users that can use the connection

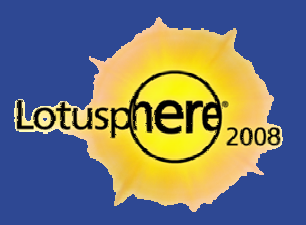

#### What Does the Client See?

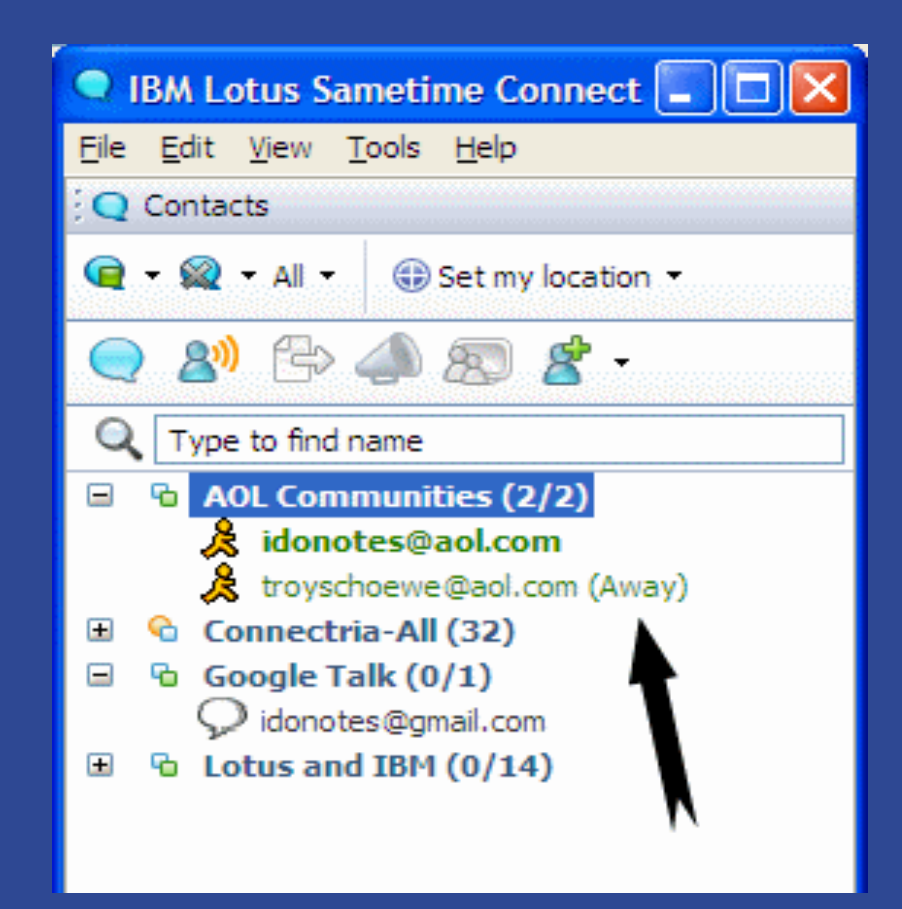

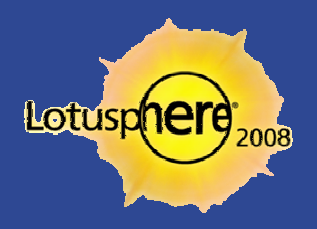

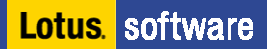

#### Connecting to Google Talk

- $\blacksquare$  Google Talk uses Extensible Messaging and Presence Protocol (XMPP)
- $\blacksquare$  It uses built-in encryptior
- **-** Requires a DNS Service Record (SRV) published to DNS
	- **▶ SRV entry must be made**
- **Note that Google Talk currently only supports a single Sametime** Gateway server — no clusters

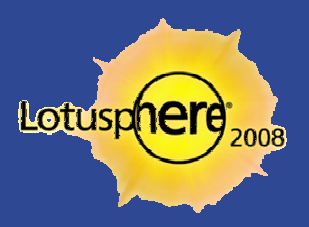

#### Where We Stand in the Install Process Now

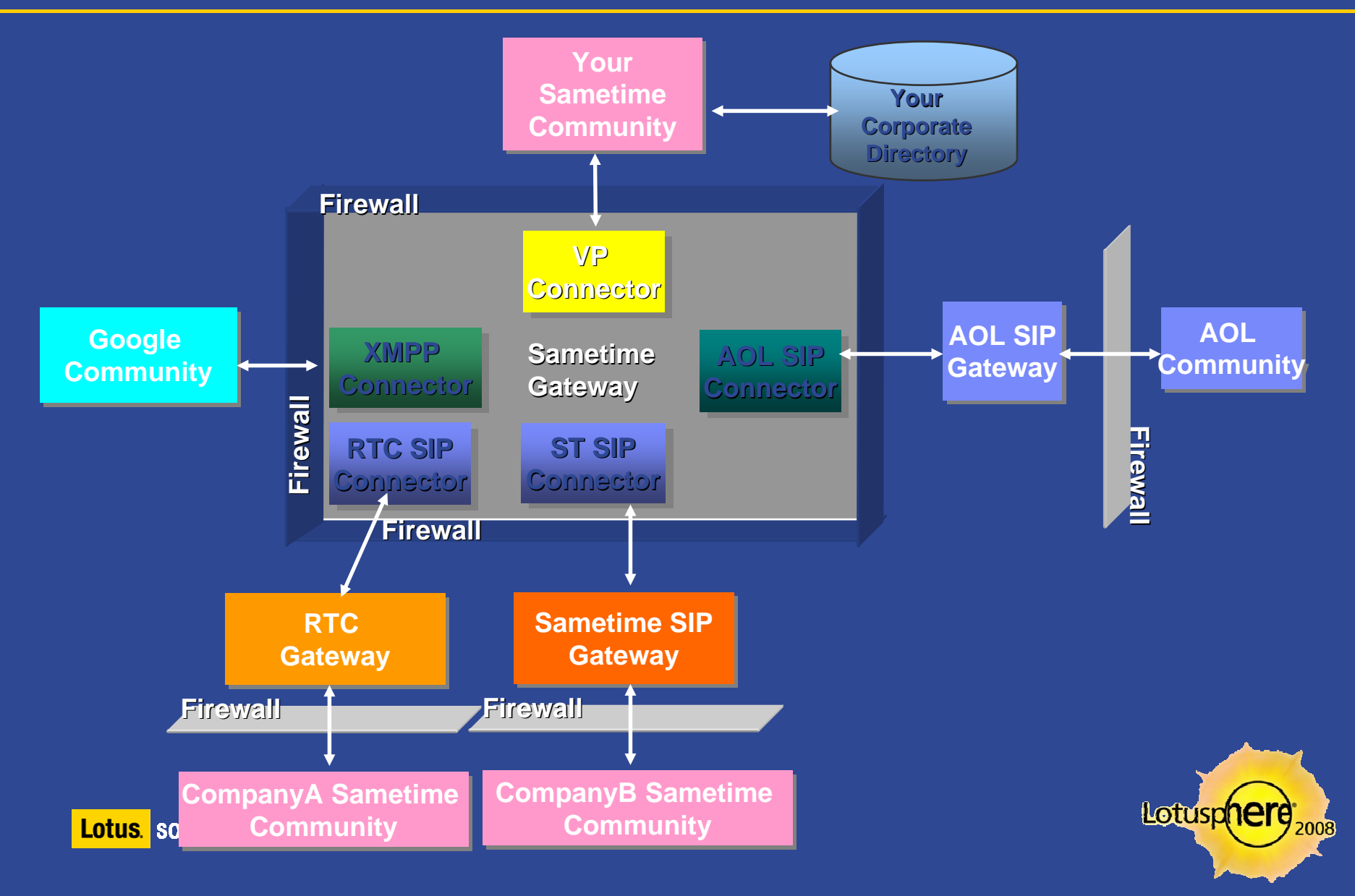

#### A Bonus Feature

- **-** Requiring external users to request permission to see online status
	- **This feature was introduced after many requests to hide your status from** external users
	- **▶ ;Sametime.ini**
	- $\blacktriangleright$ [Config]
	- AWARENESS\_EXTERNAL\_NEED\_PERMISSION=1
- **This feature seems to work well with Sametime to Sametime** connections through the gateway, but still is spotty in gateway to the public providers

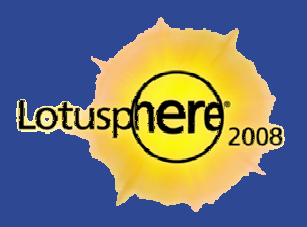

#### What the End User Sees in the Client

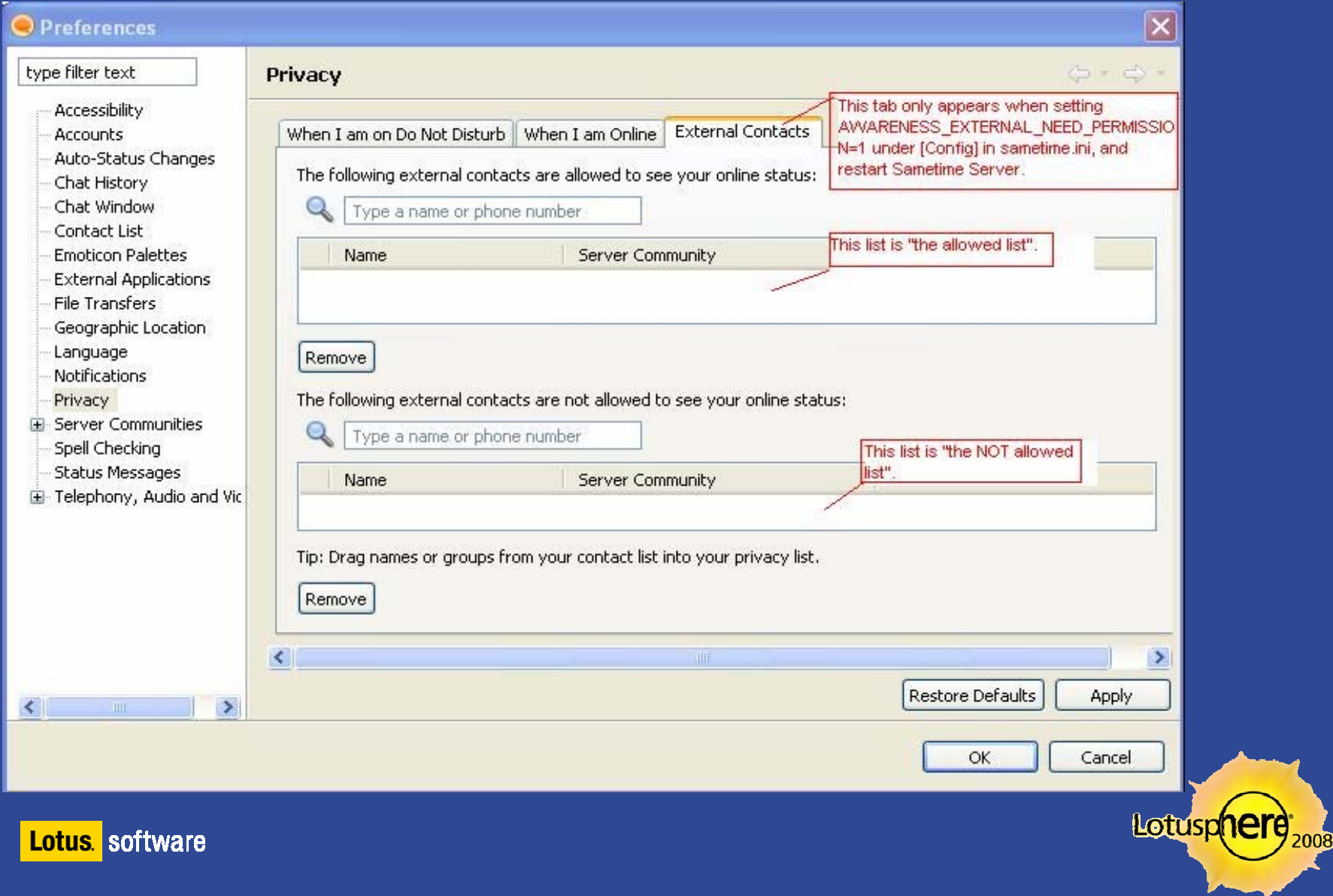

# Extending the Gateway with Message Handlers

- **You can extend the Sametime Gateway by adding a message handler** 
	- $\blacktriangleright$ It can perform instant message spam filtering (SPIM), virus checking, additional logging, additional protocol translators
- A message handler must be added as a J2EE application to WebSphere first
	- **Then you use the Sametime Gateway console to manage the properties**
- $\Box$  Third-party vendors can utilize the Sametime Gateway API to build additional functionality
- **•** As of this writing, there are no message handlers available from IBM or its partners

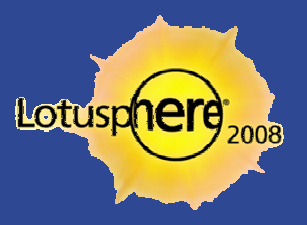

# Assigning Users

- **I** lalready mentioned that you need to assign users to each connection, but you have some options
	- ▶ Determine if you want to assign equal access to the community for everyone or set access for each user.
	- $\blacktriangleright$  Keep in mind we are talking about internal community assignment only. External users will see the gateway after an internal user subscribes to the external service.
	- Groups, of course, can be used here.
- **P** You can also use the Find Users tool to see who is assigned to which connection

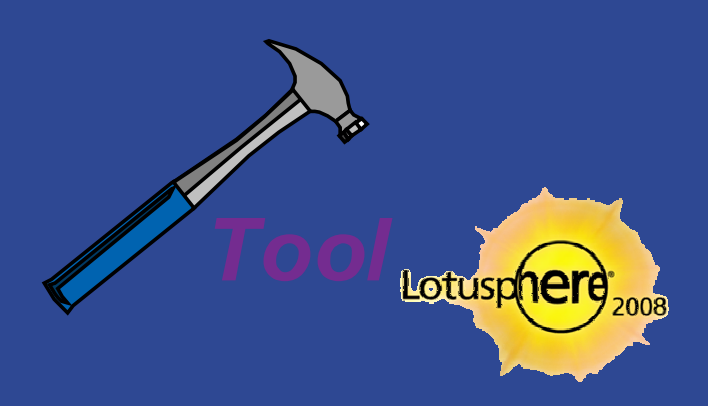

#### Managing User Access Properties

#### **•** Maximum sessions — global setting

- $\blacktriangleright$  This will control the maximum number of connections to the entire gateway, not just a particular service
- There is also a per community setting
- $\blacksquare$  Blacklist domains
	- $\blacktriangleright$ ▶ Use FQDN or IP addresses separated by a comma, semicolon, or space
	- **Wildcards using an asterisk in the left-most subdomain position are allowed**
- **Session timeout per community** 
	- **▶ 60 minutes of inactivity is default**
- **Subscription timeouts both global and community** 
	- $\blacktriangleright$ ▶ Applies to presence capability

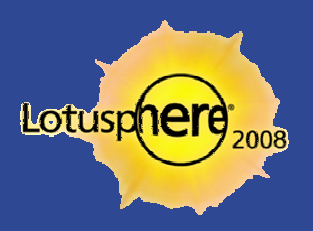

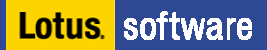

#### Logging and Tracing Enablement

**Basic logging is enabled by default** 

Lot

■ Traces are logged to [WASAppServer]\profiles\RTCGW\_Profile\logs

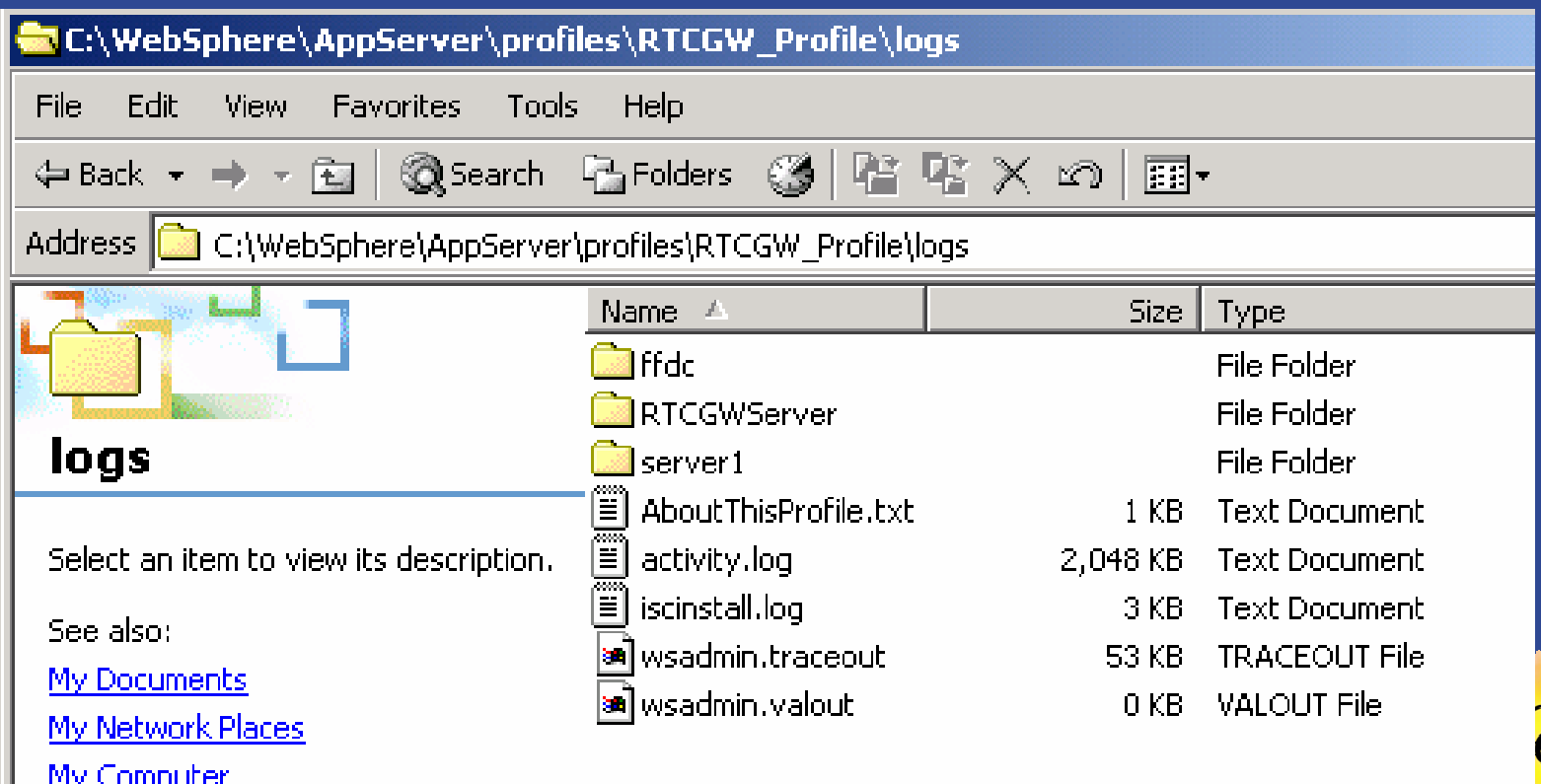

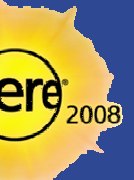

# Troubleshooting (as in the Wild Wild West)

- **BM Trace and Request Analyzer for WAS** 
	- http://www.alphaworks.ibm.com/tech/trace

- **Performance Monitoring Infrastructure (PMI)** 
	- $\blacktriangleright$ ▶ Built into the Websphere Administration Console (ISC)
	- ▶ Monitoring and Tuning -> Performance Monitor Infrastructure -> RTCGWServer
		- Or SametimeGateway
	- **D** Click Custom and then Apply and Save. Then enter custom again
	- $\blacktriangleright$ ▶ Open the Runtime tab and enable the Sametime Gateway stats you wish
	- $\blacktriangleright$ ▶ Click Monitoring and Tuning -> Performance Viewer -> Current Activity
	- $\blacktriangleright$ Performance Viewer page, click RTCGWServer -> Performance Modules
	- $\blacktriangleright$ Start logging and issue a subscribe request

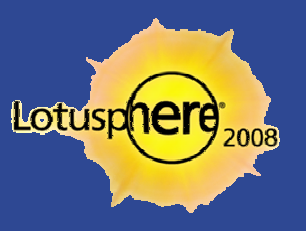

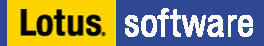

#### This is us!

**How to contact:Chris MillerIdoNotes@IdoNotes.comBlogging at http://www.IdoNotes.com Podcasts on iTunes and the blog site IdoNotes on all your IM frequencies IdoNotes on Twitter**

> **How to contact: Troy Schoewe troy@connectria.com Troyschoewe on AOL**

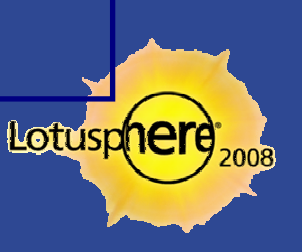

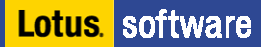